# coolpad

# Podręcznik użytkownika Porto S (E570)

# WIADOMOŚĆ OD COOLPAD

Dziękujemy za zakup naszego telefonu komórkowego **Porto S E570**! Proszę przestrzegać tej prostej - ale ważnej - instrukcji, aby zapewnić optymalną obsługę swojego nowego telefonu:

Przed pierwszym użyciem telefonu proszę uważnie przeczytać niniejszą Instrukcję obsługi, szczególną uwagę poświęcając informacjom dotyczącym bezpieczeństwa.

**Uwaga:** Produkty lub usługi dostawcy lub operatora opisane w niniejszej Instrukcji obsługi podlegają zmianie bez uprzedzenia.

Cechy i funkcje aplikacji mogą być różne w różnych krajach, regionach lub wersjach sprzętowych, a odpowiedzialność za wszelkie usterki aplikacji stron trzecich ponosza ich twórcy.

Zachować ostrożność podczas zmian Ustawień Rejestracji Użytkownika, ponieważ może to powodować problemy z działaniem lub zgodnością, za które Coolpad nie ponosi odpowiedzialności.

Przede wszystkim pragniemy, abyś cieszył się z nowego telefonu Porto S E570 i maksymalnie wykorzystał wszystkie jego doskonałe funkcje!

Zwróć uwagę, że wysoki poziom głośności może prowadzić do uszkodzenia słuchu.

Zwróć uwagę, że brak dostępu do WiFi powoduje korzystanie z komórkowego przesyłu danych, co może być płatne zgodnie z cennikiem operatora telefonii komórkowej.

Aby uzyskać bardziej szczegółowe informacje na temat funkcji i środków ostrożności, skorzystaj z Instrukcji obsługi w systemie operacyjnym oraz Instrukcji bezpieczeństwa i zgodności z przepisami.

Aplikację instrukcji obsługi można uruchomić, stukając w ikonę Porto S E570 na ekranie głównym.

www.coolpad.eu

W razie wystąpienia problemu proszę skorzystać z dołączonej dokumentacji. Jeśli problem utrzymuje się, proszę skontaktować się ze sprzedawcą lub odwiedzić naszą stronę internetową pod adresem www.coolpad.eu/support albo skontaktować się z nami bezpośrednio za pośrednictwem poczty elektronicznej pod adresem Europe@coolpad.com w celu skorzystania z naszego lokalnego wsparcia technicznego.

# ZNAKI TOWAROWE I PRAWA **AUTORSKIE**

Copyright © 2015 Coolpad Technologies Inc. Wszelkie prawa zastrzeżone.

Wszystkie materiały w tym dokumencie, w tym, w szczególności, projekt, tekst i wszelkie znaki (chyba że opisane inaczej) stanowią własność Coolpad Technologies, Inc.

Coolpad i logotyp Coolpad to zastrzeżone znaki towarowe Yulong Computer Telecommunication Scientific (Shenzhen) Co., Ltd. Google, Android, Gmail, Hangouts, Google Play, YouTube oraz powiązane znaki to znaki towarowe Google Inc.

Uwaga: Ilustracje mają jedynie charakter informacyjny i nie przedstawiają rzeczywistych urządzeń.

# PIERWSZE KROKI

Dobrze zacznij swoją obsługę nowego **Coolpad Porto S E570**!

# Układ urządzenia

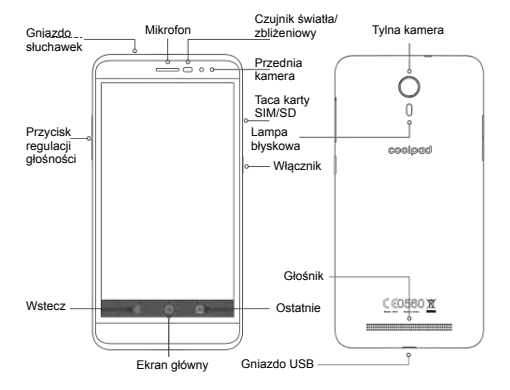

## Główne przyciski

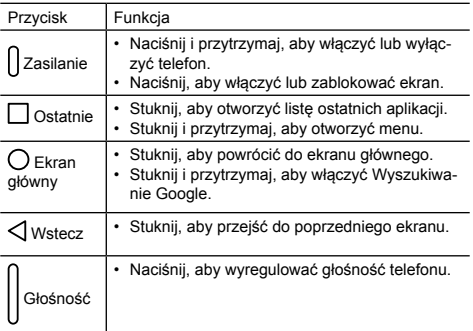

### Ładowanie akumulatora

- 1.Podłącz jeden koniec kabla danych do gniazda USB. Znajduje się ono na spodzie telefonu.
- 2.Podłącz drugi koniec do zasilacza.
- 3.Podłącz zasilacz do gniazdka elektrycznego w celu całkowitego naładowania telefonu.

#### **Uwaga:**

- Użyj ładowarki dołączonej do telefonu; użycie innej ładowarki może spowodować uszkodzenie telefonu.
- Ładowanie telefonu za pomocą kabla USB podłączonego do laptopa trwa dłużej od ładowania z użyciem ładowarki.
- Telefon wyłączy się automatycznie, gdy poziom naładowania akumulatora bedzie za niski. W takiej sytuacji naładuj akumulator. Gdy akumulator jest skrajnie rozładowany, informacja o stanie ładowania może nie zostać wyświetlona od razu (trzeba na to poczekać).

Korzystanie z telefonu do grania w gry lub wykonywania innych czynności podczas ładowania może spowodować wyłączenie telefonu z powodu rozładowania akumulatora.

• Akumulator stopniowo rozładowuje się, jeśli nie korzysta się z niego przez długi okres. Przed ponownym użyciem akumulatora naładuj go ponownie, aby normalnie włączyć telefon i go używać.

# Karta SIM i karta Micro SD

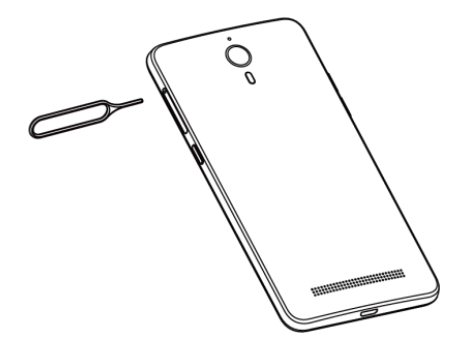

1. Włóż narzędzie do wysuwania w otwór, w celu odblokowania tacki na kartę.

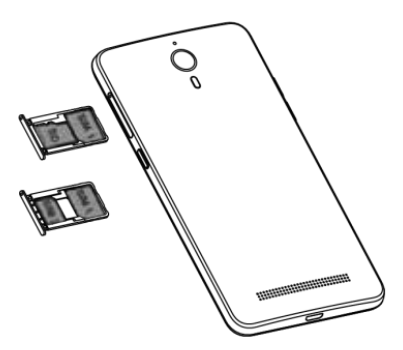

2. Delikatnie wysuń tackę na kartę. Włóż kartę micro SIM w gniazdo 1 a kartę nano SIM lub micro SD (T-flash) w gniazdo 2.

### Włączanie i wyłączanie, ponowne uruchamianie i tryb samolotowy

Włącznik znajduje się u góry telefonu po prawej stronie.

**Włączanie:** gdy telefon jest wyłączony, naciśnij i przytrzymaj włącznik przez kilka sekund, aby włączyć telefon.

**Wyłączanie:** gdy telefon jest włączony, naciśnij i przytrzymaj włącznik, aż wyświetlone zostaną opcje. Wybierz Wyłącz, aby wyłączyć telefon

**Ponowne uruchamianie:** gdy telefon jest włączony, naciśnij i przytrzymaj włącznik, aż wyświetlone zostaną opcje. Wybierz Uruchom ponownie, aby ponownie uruchomić telefon.

**Tryb samolotowy:** gdy telefon jest włączony, naciśnij i przytrzymaj włącznik, aż wyświetlone zostaną opcje. Wybierz Tryb samolotowy, po czym telefon automatycznie wyłączy wszelką transmisję sygnałów.

**Uwaga:** można również stuknąć w **O**na ekranie głównym, po czym stuknąć w **Sieci zwykłe i bezprzewodowe** > **Więcej** > T**ryb samolotowy**.

# Włączanie i wyłączanie blokady ekranu

Zablokowanie telefonu wyłącza ekran i zapobiega przypadkowej obsłudze. Aby zablokować ekran podczas korzystania z telefonu, naciśnij po prostu włącznik. Również, gdy telefon nie jest używany przez określony czas, ekran wyłącza się i blokuje samoczynnie.

Aby odblokować ekran, naciśnij włącznik w celu włączenia ekranu i przesuń na do góry.

**Uwaga:** stuknij w > **Zabezpienczenia** > **Blokada ekranu**, aby skonfigurować rodzaj ekranu blokady.

# Ekran dotykowy

#### **Stukanie**

Aby otworzyć aplikację lub uruchomić inną funkcję, stuknij w nią palcem.

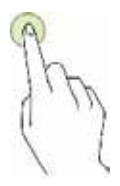

### Stukanie i przytrzymywanie

Stuknij i przytrzymaj element lub ekran na dłużej niż 2 sekundy, aby uzyskać dostęp do opcji.

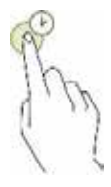

#### **Przeciąganie**

Aby przenieść element, stuknij i przytrzymaj go, a następnie przeciągnij w żądane miejsce.

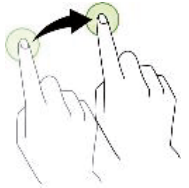

### Dwukrotne stukanie

Stuknij dwukrotnie w zdjęcie, aby je przybliżyć. Stuknij dwukrotnie ponownie, aby cofnąć przybliżenie.

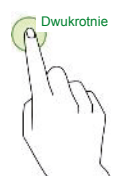

#### Przesuwanie

Przesuń palcem w lewo lub w prawo po ekranie głównym, aby wyświetlić inne ekrany.

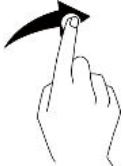

### Rozsuwanie palców i gest szczypania

Rozsuń dwa palce na stronie internetowej lub zdjęciu, aby przybliżyć jej/jego część. Zsuń dwa palce, aby oddalić obraz.

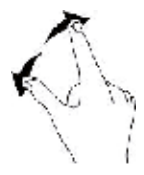

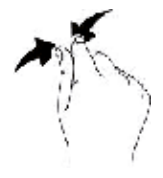

# Ekran główny

Podstawowy układ

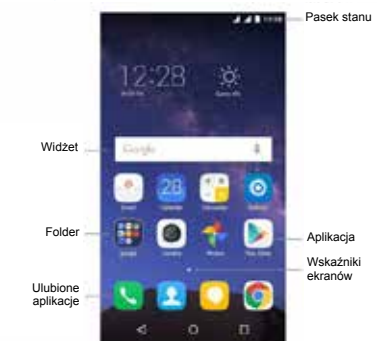

### Indywidualne dostosowanie ekranu głównego

Ekran główny wyświetla m.in. widżety i ulubione aplikacje. Aby wyświetlić inne ekrany, przesuń palcem w lewo lub w prawo lub stuknij w jeden ze wskaźników ekranów na dole ekranu.

Na ekranie głównym stuknij i przytrzymaj puste miejsce, aby uzyskać dostęp do opcji, w tym zmiany ustawień tła oraz dodawania widżetów.

- Aby dodać widżety, stuknij i przytrzymaj puste miejsce na ekranie głównym, stuknij w **Widżety** , stuknij i przytrzymaj widżet, a następnie przeciągnij go na ekran główny.
- Aby przesunąć aplikację, stuknij i przytrzymaj element na ekranie głównym, a następnie przeciągnij go w nowe miejsce. Aby przesunąć element na inny ekran, przeciągnij go do boku ekranu.
- Aby usunąć element, stuknij go i przytrzymaj. Następnie przeciągnij go do **Odinstaluj** na górze ekranu.
- Aby utworzyć folder, stuknij i przytrzymaj aplikację, po czym przeciągnij ją na inną aplikację; upuść aplikację, gdy wokół aplikacji pojawi się ramka folderu; utworzony zostanie nowy folder zawierający wybrane aplikacje. Aby dodać więcej aplikacji do folderu, stuknij i przytrzymaj kolejną aplikację, po czym przeciągnij ją do folderu. Aby zmienić nazwę folderu, stuknij w folder, po czym stuknij w jego nazwę.

# Panel powiadomień i szybkich ustawień

Powiadomienia informują o nadejściu nowych wiadomości, zdarzeniach z kalendarza i alarmach, jak również o wydarzeniach w toku.

- Kiedy nadejdzie powiadomienie, jego ikona pojawi się na górze ekranu. Ikony oczekujących powiadomień pojawiają się po lewej stronie, a ikony systemowe, informujące np. o sygnale Wi-Fi, sile sygnału telefonii komórkowej lub poziomie naładowania akumulatora, są wyświetlane po prawej stronie.
- Przesuń w dół od góry ekranu telefonu, aby otworzyć panel powiadomień i wyświetlić szczegóły.
- Po przeczytaniu powiadomienia można je usunąć z ekranu, przesuwając je poza ekran. Aby usunąć wszystkie powiadomienia, stuknij w  $\equiv$  po prawej stronie na dole listy powiadomień.

Używaj Szybkich ustawień do łatwego przechodzenia do często używanych ustawień, np. włączania trybu samolotowego. Aby otworzyć panel szybkich ustawień, przesuń w dół od góry ekranu telefonu dwa razy jednym palcem lub raz dwoma palcami.

Aby zmienić ustawienie, wystarczy stuknąć w ikonę:

- **Wi-Fi:** włącz lub wyłącz Wi-Fi. Aby otworzyć ustawienia Wi-Fi, stuknij w nazwę sieci Wi-Fi.
- **Bluetooth:** włącz lub wyłącz Bluetooth. Aby otworzyć ustawienia Bluetooth, stuknij w słowo "Bluetooth".
- **Połączenie danych:**  $\leftarrow$  wyświetl dane o wykorzystaniu komórkowej transmisji danych i włącz albo wyłącz transmisję.
- **Tryb samolotowy:** włącz lub wyłącz tryb samolotowy. Tryb samolotowy polega na tym, że telefon

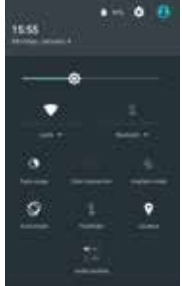

nie łączy się z Wi-Fi ani sygnałem sieci komórkowej, nawet gdy są one dostępne.

- **Autoobracanie: zablokuj orientację telefonu w trybie** portretowym lub krajobrazowym.
- **Latarka:** włącz lub wyłącz latarkę.
- **Lokalizacji:** włącz lub wyłącz usługę lokalizacji.
- **Jasność ekranu: przesuwaj, aby zmniejszyć lub zwiększyć** jasność ekranu.

# Wprowadzanie tekstu

Korzystanie z panelu wprowadzania tekstu

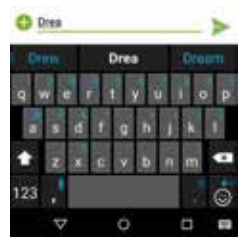

Panelu wprowadzania można używać do wprowadzania tekstu. Stuknij w przycisk Wstecz, aby ukryć panel wprowadzania. Stuknij w obszar wprowadzania tekstu, aby otworzyć panel wprowadzania.

### Zmienianie metod wprowadzania

Telefon obsługuje wiele metod wprowadzania tekstu. Można wybrać jedną z nich, aby wprowadzić tekst.

- 1.Aby zmienić domyślną metodę wprowadzania telefonu, stuknij w **O**na ekranie głównym.
- 2. W **Osobiste**, stuknij w **Język**, **klawiatura**, **głos** > **Obecna klawiatura**, po czym wybierz metodę wprowadzania.

### Edycja tekstu

Stuknij i przytrzymaj tekst. Przeciagnij **wielka w celu** w celu wybrania żądanego tekstu. Można użyć ikon wyświetlonych w prawej górnej części ekranu do szybkiej edycji tekstu.

- wybierz cały tekst
	- wytnij wybrany tekst.
- skopiuj wybrany tekst.

• <sup>1</sup> zastąp tekst tekstem wcześniej wyciętym lub skopiowanym.

### Wykonywanie zrzutów ekranowych

- 1.Spójrz na treść wyświetloną na ekranie telefonu.
- 2. Naciśnij jednocześnie włącznik i przycisk regulacji głośności.
- 3. Zrzut ekranu w formie zdjęcia zostanie zapisany w Zdjęcia.

# **API IKACJE**

## Instalacja i deinstalacja aplikacji

Aby nabyć i pobrać aplikacje, stuknij w , aby otworzyć Sklep Play.

**Uwaga:** aplikacje można również pobierać ze stron internetowych za pomocą przeglądarki telefonu lub oprogramowania do pobierania aplikacji stron trzecich.

### Instalacia aplikacii

Przeglądaj aplikacje według kategorii lub stuknij w  $\mathbf Q$ , aby wyszukiwać za pomocą słowa kluczowego.

Wybierz aplikację, aby wyświetlić informacje na jej temat. Aby pobrać bezpłatną aplikację, stuknij w **Instaluj**. Aby zakupić i pobrać płatną aplikację, stuknij w cenę i postępuj zgodnie z instrukcjami wyświetlanymi na ekranie.

### Deinstalacia aplikacii

Na ekranie głównym stuknij i przytrzymaj aplikację, po czym przeciągnij ją do **Odinstaluj** na górze ekranu.

**Uwaga:** niektórych preinstalowanych aplikacji nie można odinstalować.

# Telefon

Można telefonować za pomocą aplikacji Telefon, aplikacji Kontakty lub innych aplikacji lub widżetów wyświetlających dane kontaktowe. Kiedykolwiek widzisz numer telefonu, możesz zwykle w niego stuknąć, aby go wybrać.

### Nawiazywanie połączenia

- 1. Stuknij w na ekranie głównym.
- 2. Stuknij w  $\left|\mathbf{u}\right|$ , aby otworzyć klawiaturę telefonu i wprowadzić numer.
- 3.Stuknij w na dole ekranu, aby wykonać połączenie.

**Uwaga:** aby nie obniżać jakości połączenia, nie zasłaniaj mikrofonu lub głośnika podczas trwania połączenia.

#### **Nawiązywanie połączenia z użyciem listy kontaktów**

- 1. Na ekranie telefonu stuknij w **Kontakty**, aby otworzyć listę kontaktów.
- 2.Stuknij w kontakt, aby nawiązać połączenie.

#### **Nawiązywanie połączenia z użyciem historii połączeń**

- 1.Na ekranie telefonu stuknij w **Ostatnie**, aby wyświetlić ostatnie połączenia.
- 2.Stuknij w połączenie, aby nawiązać połączenie telefoniczne.

#### **Szybkie wybieranie**

- 1. Na ekranie telefonu stuknij w **Szybkie wybieranie**.
- 2.Stuknij w > **Szybkie wybieranie numerów**.
- 3.Stuknij w przycisk numeryczny i wybierz kontakt z listy, po czym stuknij w **OK**.
- 4.Stuknij w klawiaturę telefonu, a następnie stuknij i przytrzymaj przycisk numeryczny przypisany do kontaktu, aby szybko nawiązać z nim połączenie.

**Uwaga:** przycisk numeryczny 1 to domyślny przycisk poczty głosowej. Nie można go użyć do konfiguracji szybkiego wybierania.

#### Odbieranie lub odrzucanie połączenia

Kiedy nadchodzi połączenie, dostępne są różne opcje.

- Aby odebrać połączenie, przesuń  $\mathbb{C}$  w kierunku po prawej stronie.
- Aby odrzucić połączenie, przesuń  $\sim$  w kierunku  $\sim$  po lewei stronie.
- Aby odrzucić połączenie i przesłać

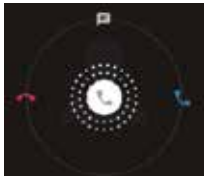

SMS do dzwoniącego, przesuń w kierunku a na górze.

**Uwaga:** kiedy nadchodzi połączenie, można nacisnąć przycisk regulacji głośności, aby wyciszyć dzwonek. Aby otworzyć różne

wiadomości odrzucania połączenia, stuknij w > **Ustawienia**  > **Ogólne** > **Inne** > **Szybkie odpowiedzi** na ekranie telefonu, aby zredagować treść wiadomości.

#### Podczas połączenia

Podczas połączenia można wykonać jedną z poniższych czynności:

- **Głośnik:** włącz zestaw głośnomówiący, aby słuchać rozmówcy przez głośnik (dzięki czemu nie trzeba trzymać telefonu przy uchu).
- **Wycisz:** wyłącz mikrofon, aby rozmówca Cię nie słyszał.
- **Klawiatura:** otwórz klawiaturę i wpisz inny numer.
- **Wstrzymaj:** wstrzymaj bieżące połączenie.
- **Dodaj połączenie:** wybierz drugi numer telefonu.
- : zakończ bieżące połączenie.

### Przeglądanie historii połączeń

Ostatnie połączenia zawierają historię przychodzących, nieodebranych i wychodzących połączeń. To łatwy sposób na ponowne wybranie numeru, oddzwonienie lub dodanie numeru do kontaktów.

- 1. Stuknij w , aby otworzyć ekran telefonu.
- 2.Stuknij w **Ostatnie**, aby wyświetlić ostatnie połączenia przychodzące i wychodzące.
- 3.Stuknij w , a następnie wybierz **Historia połączeń**, aby zobaczyć więcej połączeń.

Ikony strzałek obok połączenia wskazują na rodzaj połączenia, a wiele strzałek wskazuje na wiele połączeń:

- Połączenie nieodebrane
- Połączenie przychodzące u
- Połączenie wychodzące

Dla ostatnich połączeń dostępne są następujące opcje:

• Stuknij w numer lub kontakt, a następnie stuknij w **Szczegóły**,

aby uzyskać więcej informacji o połączeniu.

- Stuknij w **Wybierz ponownie**, aby wybrać numer.
- Pod Szczegóły, stuknij w , aby usunąć połączenie.

• Pod **Szczegóły**, stuknij w > **Edytuj numer przed nawiązaniem połączenia**, aby wprowadzić zmiany do numeru, na jaki chcesz oddzwonić.

# **Kontakty**

Aplikacja Kontakty pozwala na łatwe zapisywanie wszystkich ważnych informacji kontaktowych, takich jak nazwiska, numery i adresy e-mail.

### Dodawanie kontaktu

- 1. Stuknij w na ekranie głównym.
- 2. Stuknij w i wpisz dane kontaktu.
- 3. Stuknij w  $\swarrow$ , aby je zapisać.

**Uwaga:** aby dodać numer telefonu do listy kontaktów z klawiatury telefonu, wpisz numer i stuknij w **Dodaj do kontaktów**.

### Zarządzanie kontaktami

#### **Dodawanie kontaktu do Ulubionych**

- 1. Na ekranie kontaktów wybierz kontakt, którzy chcesz dodać do Ulubionych.
- 2. Stuknij w 17 w prawym górnym rogu nazwy kontaktu.

Gwiazdka zostanie wypełniona kolorem ( ), informując o dodaniu kontaktu do Ulubionych.

#### **Wyszukiwanie kontaktu**

- 1. Na ekranie kontaktów stuknij w $Q$ .
- 2. Wpisz słowa kluczowe w polu wyszukiwania. Rezultaty wyszukiwania zostaną wyświetlone pod paskiem wyszukiwania.

**Uwaga:** można również przesunąć pasek przewijania po prawej stronie kontaktów, aby szybko wyszukać kontakt.

#### **Edycja kontaktu**

- 1. Na ekranie kontaktów wybierz kontakt, którzy chcesz edytować, po czym stuknij w .
- 2. Zmień żadane informacie i stuknij w . aby zapisać kontakt. Można również stuknąć w > **Odrzuć zmiany**, aby anulować zmiany.

#### **Usuwanie kontaktu**

- 1. Na ekranie kontaktów wybierz kontakt, którzy chcesz usunąć, po czym stuknij w > **Usuń**.
- 2.Stuknij w **OK**, aby potwierdzić usunięcie kontaktu.

### Importowanie kontaktów z karty SIM/pamięci

- 1. Na ekranie kontaktów stuknij w > **Importuj/ eksportuj**, po czym wybierz odpowiednią opcję.
- 2. Wybierz jeden lub więcej kontaktów.
- 3. Stuknij w , aby zakończyć kopiowanie kontaktu(ów).

### Wiadomości

Na ekranie głównym stuknij w , aby otworzyć ekran wiadomości.

#### Tworzenie wiadomości

- 1. Na ekranie wiadomości stuknij w
- 2. Wpisz numer odbiorcy lub stuknij w ..., aby wybrać kontakty.
- 3. Wpisz wiadomość. Stuknij w **1999**, aby dołączyć pliki multimedialne, np. zdjęcie, plik audio i pokaz slajdów.
- 4. Stuknij w , aby wysłać wiadomość.

**Uwaga:** SMS zostanie wysłany jako MMS w przypadku dodania plików multimedialnych.

### Odpowiadanie na wiadomość

- 1. Na ekranie wiadomości wybierz wiadomość, na którą chcesz odpowiedzieć.
- 2. Zredaguj wiadomość i stuknij w , aby ją wysłać.

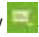

#### Wyszukiwanie wiadomości

- 1. Na ekranie wiadomości stuknii w  $Q$
- 
- 2. Wpisz treść wiadomości lub słowa kluczowe, aby szybko wyszukać potrzebną wiadomość.

#### Usuwanie wiadomości

- 1. Na ekranie wiadomości stuknij i przytrzymaj korespondencję, którą chcesz usunąć.
- 2. Stuknij w  $\blacksquare$ , aby usunąć korespondencje składającą się z wiadomości.

#### Dostosowywanie ustawień wiadomości

Na ekranie wiadomości stuknij w > **Ustawienia**, aby skonfigurować SMS, MMS, powiadomienia o wiadomościach i inne ustawienia.

### E-mail

### Konfiguracja i korzystanie z poczty Gmail

Aplikacja Gmail pozwala na odczytywanie i pisanie wiadomości e-mail.

Na ekranie głównym stuknij w **Marski**, aby otworzyć ekran Gmail. Gmail ma wiele zastosowań. Na przykład, swojego konta Gmail można użyć do logowania się do wszystkich aplikacji i usług Google, w tym, w szczególności:

- Google Play Music
- Google Play Store
- Google Drive

### Zaznajomienie się z aplikacją E-mail

- Na ekranie głównym stuknij w , aby otworzyć ekran E-mail. Przy pierwszym użyciu konieczne jest wpisanie adresu e-mail oraz hasła w celu konfiguracji konta.
- Po skonfigurowaniu konta e-mail

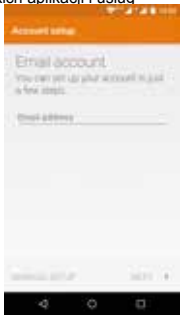

można archiwizować, usuwać i oznaczać wiadomości lub wykonywać inne czynności z nimi związane.

- Stuknij w ikonę po lewej stronie wątku wiadomości, aby go wybrać.
- Po otwarciu wiadomości przesuń palcem w lewo lub w prawo, aby przeczytać wcześniejszą lub późniejszą korespondencję.
- $\cdot$  Stuknij w  $\equiv$  na górze ekranu telefonu, aby zarzadzać wiadomościami e-mail.
- Na ekranie E-mail można stuknać w  $\equiv$  > Ustawienia, aby dodać nowe konto e-mail.
- Na ekranie ustawień E-mail stuknij w konto e-mail i dostosuj ustawienia e-mail.

# Chrome

Na ekranie głównym stuknij w **199**, aby przeglądać Internet w poszukiwaniu informacji i oznaczaj ulubione strony internetowe .<br>zakładkami, aby mieć do nich wygodny dostęp.

### Przeglądanie stron internetowych

- 1.Stuknij w pasek adresu
- 2. Wpisz adres strony lub słowo kluczowe, aby przejść do strony internetowej.

### Zarządzanie zakładkami

#### **Dodawanie zakładki**

- 1. Otwórz witrynę internetową, którą chcesz zaznaczyć zakładką.
- 2. Stuknij w  $\frac{1}{2}$  >  $\frac{1}{2}$ .
- 3. Wpisz nazwę zakładki i stuknij w **Zapisz**, aby dodać zakładkę.

#### **Otwieranie zakładki**

- 1. Na ekranie Chrome stuknij w > **Zakładki**.
- 2. Wybierz zakładkę strony internetowej, którą chcesz wyświetlić.

### Dostosowywanie ustawień przeglądarki

- 1. Na ekranie Chrome stuknij w > **Ustawienia**.
- 2. W ustawieniach można wybierać menu w celu dostosowania przeglądarki.

# Kalendarz

Na ekranie głównym stuknij w **1999**, aby otworzyć ekran kalendarza.

- Jeśli włączona jest synchronizacja z kontem Gmail, po pierwszym otwarciu aplikacji kalendarza na telefonie widoczne będą Twoje zdarzenia z kalendarza.
- Aby zmienić widok kalendarza, stuknij  $w \equiv$  i wybierz **Harmonogram** -**Dzień**/**3 dni**/ **Tydzień**/**Miesiąc** na górze ekranu kalendarza.
- Wyświetl lub zmień szczegóły wydarzenia, stukając w wydarzenie.

# Kamera

Telefonu można używać do rejestrowania i udostępniania zdjęć oraz filmów.

### Robienie zdjęć

- 1. Na ekranie głównym stuknij w  $\bigcirc$ . aby otworzyć ekran kamery.
- 2. Ustaw ostrość na fotografowany obiekt, wyświetlając go na ekranie telefonu.
- 3. Stuknij w **3. aby zrobić zdiecie.**

#### Nagrywanie filmu

- 1. Na ekranie głównym stuknij w  $\Box$ , aby otworzyć ekran kamery.
- 

2. Stuknij w  $\Box$ , aby rozpocząć nagrywanie filmu.

3. Stuknij w **Wilkipus** aby zakończyć nagrywanie.

### Udostępnianie filmu lub zdjęcia

- 1. Na ekranie głównym stuknij w <sup>12</sup>. aby otworzyć ekran zdieć.
- 2. Wybierz film lub zdjęcie i stuknij w  $\leq$ .
- 3. Na wyskakującym ekranie wybierz żądaną metodę

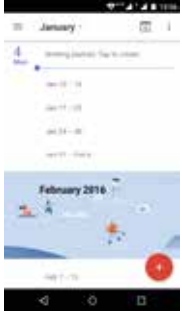

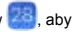

# Zdjęcia

### Znajduj zdjęcia szybko

Po otwarciu aplikacji Google Photos zobaczysz wszystkie zdjęcia i filmy zapisane na swoim urządzeniu, a jeśli włączyłeś "kopię zapasową i synchronizację", również wszystko, co jest zsynchronizowane z Twoją biblioteką Google Photos.

1. Otwórz aplikacie Google Zdiecia

- 2. Dotknij ikony menu w lewym górnym rogu  $\equiv$  > Zdjęcia.
- 3. Na górze powinieneś zobaczyć właśnie zrobione zdjęcie. Przewiń ekran w dół, aby zobaczyć, co jeszcze się wyświetliło.

### Edytuj zdjęcia z użyciem filtrów

#### **Dodaj filtr**

- 1. Otwórz aplikację Google Zdiecia
- 2. Dotknij zdjęcia, które chcesz edytować > ikona ołówka .
- 3. Dotknij ikony zdjęcia na dole ekranu.
- 4.Przewijaj filtry na dole ekranu. Wybierz kilka, aby zobaczyć, jak wyglądają. **Wskazówka:** Dostosuj natężenie filtra przy pomocy skali na dole ekranu.
- 5. Dotknij symbolu zaznaczenia vad dole ekranu po prawej stronie.
- 6. Dotknij **ZAPISZ** u góry po prawej stronie ekranu.

### Udostępnij komuś swoje zdjęcie

1. Właśnie zmodyfikowane przez Ciebie zdjęcie powinno nadal być

wyświetlone na ekranie. Dotknij ikony udostępniania ina dole po lewej stronie ekranu.

- 2. Dotknij **Pobierz link**.
- 3. Użyj aplikacji wiadomości lub e-mail do przesłania komuś właśnie skopiowanego odnośnika.

# Zegar

Na ekranie głównym stuknij w , aby otworzyć ekran zegara. Można skonfigurować alarmy, sprawdzić bieżący czas w wielu miastach świata, ustawić określony okres lub mierzyć czas wydarzenia.

### Obsługa alarmu

Na ekranie zegara stuknij w  $\widehat{(\mathbb{Q})}$ , aby przełączyć na kartę alarmu (budzika).

- 1. Stuknij w  $\left( +\right)$  i wyświetlony czas, aby ustawić alarm.
- 2.Po ustawieniu alarmu można do niego dodać etykietę.
- 3. Zaznacz kratkę **Wibracje** i wybierz dzwonek z wyskakującego ekranu **Cesium** .

## Kalkulator

Na ekranie głównym stuknij w - , aby otworzyć ekran kalkulatora.

Można wykonywać proste lub złożone obliczenia.

Przesuń w prawo lub przekręć telefon do orientacji krajobrazowej, aby wyświetlić kalkulator naukowy.

### Pobrane

Na ekranie głównym stuknij w , aby otworzyć ekran pobranych.

Można pobierać pliki z Gmail lub innych źródeł.

- Na ekranie pobranych stuknij w element, aby go otworzyć.
- $\cdot$  Stuknij i przytrzymaj element, aż pojawi się  $\leq$ . , a następnie stuknij w niego, aby udostępnić go za pomocą jednej z wielu metod udostępniania.
- Stuknij i przytrzymaj element, aż pojawi się  $\blacksquare$ , a następnie stuknij w niego, aby go usunąć.
- Stuknii w  $\equiv$  > Według nazwy, Według daty edycji lub **Według rozmiaru**, aby posortować pobrane elementy.

### YouTube

Na ekranie głównym stuknij w **kolu**, aby otworzyć ekran YouTube. Można oglądać filmy z całego świata i być na bieżąco z ulubionymi kanałami YouTube. Zaloguj się, aby uzyskać dostęp do subskrypcji, list odtwarzania, zakupów, historii itp.

### Zaloguj się do YouTube

Aby się zalogować, przejdź do > **Zaloguj się**. Wybierz istniejące konto na urządzeniu lub przejdź do **Dodaj konto**, aby dodać nowe konto do urządzenia.

#### Przełączanie kanałów

Jeśli masz wiele kanałów powiązanych z jednym kontem, możesz je przełączać, wylogowując się i logując ponownie. Aby się wylogować, przejdź do > **Wyloguj się**.

### Oglądaj filmy

Stuknij w miniaturę, aby rozpocząć odtwarzanie filmu. Stuknij w

w odtwarzaczu wideo, aby uzyskać dostep do dodatkowych opcji oglądania.

- **Pełny ekran:** aby odtworzyć film na pełnym ekranie, stuknij w ikonę pełnego ekranu lub ustaw telefon poziomo.
- **Jakość:** aby ręcznie dostosować jakość wideo, stuknij w > na filmie.
- **Napisy:** włącz napisy do filmu, wybierając  $\degree$  > **CC** na filmie. Napisy nie są dostępne dla wszystkich filmów.

### Oglądanie filmów podczas przeglądania

Zminimalizuj film, aby poruszać się po aplikacji, nie tracąc ani chwili z aktualnie oglądanego filmu. W ten sposób można przeglądać sugestie, listy odtwarzania itp. bez wstrzymywania lub zatrzymywania filmu.

• **Minimalizowanie i maksymalizowanie odtwarzacza:** przesuń w dół, aby zminimalizować odtwarzacz wideo i kontynuować nawigacie w aplikacii.

Przesuń do góry zminimalizowany film, aby go ponownie zmaksymalizować.

• **Odrzuć odtwarzacz:** przesuń od lewej w prawo stronę, jeśli już nie chcesz oglądać zminimalizowanego filmu.

#### Ustawienia odtwarzania

Ogranicz wykorzystanie komórkowej transmisji danych, przechodząc do > **Ustawienia** > **Ogólne** > **Ogranicz komórkową transmisję danych**. Kiedy opcja jest włączona, filmy HD są przesyłane tylko przez połączenie Wi-Fi.

# Aplikacie Google

Google oferuje rozrywkę, media społecznościowe i aplikacje biznesowe. Sklep Play Google to centrum rozrywki, oferujące muzykę, filmy, książki i aplikacje przez sieć.

Aby uzyskać więcej informacji, odwiedź stronę www.support. google.com/android.

# USTAWIENIA

### Wi-Fi

### Połączenie z siecią Wi-Fi

1. Na ekranie głównym stuknij w  $\boxed{\textcircled{\textcirc}}$ , aby otworzyć ekran ustawień.

Następnie wybierz **Sieci zwykłe i bezprzewodowe** > **Wi-Fi**, aby włączyć/wyłączyć Wi-Fi.

- 2.Przesuń suwak na **Włącz** , co pozwoli telefonowi na wyszukiwanie dostępnych sieci Wi-Fi.
- 3.Stuknij w nazwę żądanej sieci, aby się z nią połączyć, wpisując hasło w razie potrzeby.

**Uwaga:** telefon automatycznie łączy się z wcześniej podłączonymi i zapisanymi sieciami. Użytkownik może podłączyć się do sieci i kazać telefonowi ją zapomnieć lub usunąć sieć z listy znanych sieci.

#### Dodawanie sieci

- 1. Stuknij w  $\frac{6}{5}$  w prawym górnym rogu ekranu Wi-Fi. Następnie stuknij w **Dodaj sieć** w wyskakującym oknie.
- 2. Wpisz nazwę sieci SSID i wybierz odpowiedni tryb zabezpieczeń.

3.Stuknij w **Zapisz**.

### Konfiguracja zaawansowanych opcji Wi-Fi

Na ekranie Wi-Fi stuknij w > **Zaawansowane**. Zostaniesz poinformowany, jeśli pojawi się dostępna sieć publiczna. Jeśli nie chcesz otrzymywać powiadomień, przesuń suwak powiadomień sieci w lewo.

Aby oszczedzać limit komórkowei transmisii danych telefonu, telefon pozostanie podłączony do Wi-Fi po uśpieniu (wyłączeniu ekranu).

# Bluetooth

Ten telefon obsługuje Bluetooth, co pozwala na nawiązywanie połączeń bezprzewodowych z innymi zgodnymi urządzeniami, z którymi można wymieniać dane. Używaj Bluetooth, aby korzystać ze wspaniałych funkcji i możliwości telefonu.

**Uwaga:** Bluetooth ma maksymalny zasięg 10 metrów. Utrzymuj urządzenia połączone za pomocą Bluetooth w odległości do 10 metrów od siebie. Przeszkody, takie jak ściany lub inne urządzenia elektroniczne, mogą zakłócać sygnały Bluetooth.

### Włączanie/wyłączanie Bluetooth

Na ekranie głównym stuknij w  $\bigcirc$ , aby otworzyć ekran ustawień.

Następnie wybierz **Sieci zwykłe i bezprzewodowe** > **Bluetooth**, aby włączyć/wyłączyć Bluetooth.

### Zmiana nazwy Bluetooth telefonu

Telefon posiada losową nazwę Bluetooth, która będzie widoczna dla innych urządzeń Bluetooth podczas prób połączenia.

Przydzieloną losowo nazwę można zmienić na łatwiej rozpoznawalną.

1. Na ekranie Bluetooth stuknij w > **Zmień nazwę tego urządzenia**.

2. Wpisz nową nazwę i stuknij w **Zmień nazwę**.

**Uwaga:** można również zmienić nazwę urządzenia Bluetooth, gdy

wyświetli się ona na telefonie. Stuknij w **10 obok podłączonego** urządzenia Bluetooth, wpisz nową nazwę i stuknij w OK, aby zmienić nazwę.

### Parowanie telefonu z innymi urządzeniami Bluetooth

Aby wymieniać dane z urządzeniem Bluetooth, należy najpierw sparować z nim telefon. Po sparowaniu urządzenia z telefonem będzie się ono automatycznie łączyć z telefonem, gdy zostanie włączone.

- 1. Włącz Bluetooth, aby telefon automatycznie wyszukał pobliskie urządzenia Bluetooth.
- 2. Jeśli telefon zakończy przeszukiwanie, zanim drugie urządzenie Bluetooth będzie gotowe, stuknij w > **Odśwież**.
- 3. Na liście stuknij w identyfikator urządzenia Bluetooth, aby sparować z nim telefon.
- 4. Dopilnuj, aby oba urządzenia wyświetlały ten sam kod parowania i stuknij w **Powiąż**.

**Uwaga:** jeśli chcesz cofnąć parowanie, stuknij w **OL** obok podłączonego urządzenia Bluetooth i stuknij w **Zapomnij**.

#### Przesyłanie plików przez Bluetooth

Przy pomocy Bluetooth można udostępniać zdjęcia, filmy lub pliki muzyczne rodzinie i znajomym.

- 1. W aplikacji ES File Explorer stuknij i przytrzymaj plik, jaki chcesz wysłać.
- 2.Po wybraniu pliku stuknij w > **Udostępnij**, a w wyskakującym menu wybierz opcję **Bluetooth**.
- 3. Na ekranie pojawi się lista znalezionych urządzeń Bluetooth. Wybierz urządzenie, do którego chcesz wysłać plik.

### Wykorzystanie danych

Na ekranie głównym stuknij w  $\boxed{\odot}$ , aby otworzyć ekran ustawień.

Następnie wybierz **Sieci zwykłe i bezprzewodowe** > **Użycie danych**.

- **Komórkowa transmisja danych:** skonfiguruj korzystanie z komórkowej transmisji danych telefonu we wszystkich sieciach komórkowych.
- **Limit transmisji komórkowej:** ustaw limit komórkowej transmisii danych.

Można ograniczyć komórkową transmisję danych w następujący sposób:

- 1.Przesuń suwak dla **Limit transmisji komórkowej** w prawo.
- 2.Przesuń pasek regulacji limitu do góry lub w dół, aby ustawić limit.
- 3.Przeciągnij pasek regulacji ostrzeżenia do góry lub w dół, aby ustawić poziom alarmu wykorzystania danych. Telefon będzie powiadamiał o dotarciu do poziomu ostrzegawczego.

**Uwaga:** jeśli włączy się jednocześnie Wi-Fi i komórkową transmisję danych, telefon będzie automatycznie korzystać z połączenia Wi-Fi. Jeśli Wi-Fi zostanie rozłączone, telefon skorzysta z komórkowej transmisji danych w celu kontynuacji transmisji danych. Zwróć uwagę, że brak dostępu do WiFi powoduje korzystanie z komórkowego przesyłu danych, co może być płatne zgodnie z cennikiem operatora telefonii komórkowej.

## Sieci komórkowe

Na ekranie głównym stuknij w  $\bigcirc$ , aby otworzyć ekran ustawień.

Pod **Limit transmisji komórkowej** stuknij w **Więcej** > S**ieci komórkowe**.

- **Roaming danych:** łącz się z usługą transmisji danych podczas roamingu
- **Preferowany typ sieci:** dostępne są opcje 4G/3G/2G.
- **Punkty dostępowe:** skonfiguruj nazwy punktów dostępowych (APN).

# Tethering i punkt dostępu

Używaj tego urządzenia jako przenośnego hotspotu w celu udostępnienia połączenia komórkowej transmisji danych innym urządzeniom, gdy połączenie z siecią jest niedostępne. Połączenia można nawiązywać przez Wi-Fi, USB lub Bluetooth.

- 1. Stuknij w  $\bigcirc$  na ekranie głównym.
- 2.Pod Sieci zwykłe i bezprzewodowe stuknij w **Więcej** > **Tethering i punkt dostępu**.

**Uwaga:** korzystanie z tej funkcji może powodować naliczenie dodatkowych kosztów korzystania z transmisji danych w zależności od wybranej taryfy.

• **Tethering przez USB:** udostępnij połączenie komórkowej transmisji danych telefonu przez USB komputerowi i używaj komputera do łączenia się z Internetem.

- **Hotspot Wi-Fi:** włącz hotspot Wi-Fi i udostępnij połączenie komórkowej transmisji danych telefonu.
- **• Tethering przez Bluetooth:** udostępnianie połączenia komórkowej transmisji danych telefonu przez Bluetooth.

**Uwaga:** można stuknąć w **Skonfiguruj hotspot Wi-Fi**, aby skonfigurować nazwę, zabezpieczenia i hasło hotspotu Wi-Fi. W celu ochrony sieci zalecamy jej zabezpieczenie z użyciem WPA2 PSK.

# **Wyświetlacz**

Na ekranie głównym stuknij w **O > Urządzenie > Wyświetlacz**, aby zmienić jasność lub rozmiar czcionki i dostosować tapetę telefonu.

- **Poziom jasności:** ustaw jasność ekranu.
- **Tapeta:** zmień tło ekranu głównego.
- **Uśpienie:** ustaw czas uśpienia ekranu. Ekran będzie się automatycznie wyłączać, jeśli przez ustawiony czas nie wykona się żadnych czynności.
- **Wygaszacz ekranu:** gdy wygaszacz ekranu jest włączony, urządzenie wyświetla zdjęcia, kolory itp. podczas ładowania lub dokowania. Ustaw rodzaj i czas uruchamiania wygaszacza ekranu. Stuknij w przełącznik wygaszacza, aby wyłączyć tę funkcie.
- **Rozmiar czcionki:** ustaw preferowany rozmiar czcionki.

# Dźwięk

Na ekranie głównym stuknij w  $\bigcirc$ , aby otworzyć ekran ustawień.

Następnie wybierz **Urządzenie** > **Dźwięk i powiadomienia**.

- 1.Przesuń suwak, aby wyregulować **Głośność alarmu** lub **Głośność dzwonka**. Głośność dzwonka można również wyregulować, naciskając przycisk regulacji głośności po lewej stronie telefonu.
- 2.Stuknij w **Dzwonek telefonu**. Wybierz żądany dzwonek telefonu.

**Uwaga:** zwróć uwagę, że wysoki poziom głośności może prowadzić do uszkodzenia słuchu.

### Akumulator

Na ekranie głównym stuknij w  $\bigcirc$ , aby otworzyć ekran ustawień.

Następnie wybierz **Urządzenie** > **Bateria**. Tutaj można monitorować to, jak aplikacie, inne dane i system telefonu zużywają energię akumulatora.

• Stuknij w **Procent baterii**, aby wyświetlać ikonę poziomu naładowania akumulatora w procentach na pasku stanu obok ikony poziomu naładowania akumulatora.

**Uwaga:** czas użytkowania po lewej stronie pokazuje czas pozostały do rozładowania akumulatora. Pozostały czas użytkowania może być różny w zależności od ustawień urządzenia i warunków użytkowania.

- Wydłuż czas pracy akumulatora, włączając **Oszczędzanie baterii**.
- 1. Na ekranie akumulatora stuknij w , a następnie stuknij w **Oszczędzanie baterii**.
- 2.Przesuń suwak na **Włącz**.

**Uwaga:** oszczędzanie akumulatora wyłącza się automatycznie podczas ładowania akumulatora.

# Lokalizacia

Możesz pozwolić urządzeniu uzyskiwać dostęp do GPS, sieci Wi-Fi i sieci komórkowych w celu określania lokalizacji. Aplikacje posiadające Twoją zgodę mogą korzystać z tych informacji do zapewniania usług opartych o lokalizację, np. pozwalać na rejestrację w hotelu, uzyskanie informacji o ruchu drogowym na trasie dojazdu lub wyszukanie pobliskich restauracji.

Aby kontrolować, jakie informacje o lokalizacji może

wykorzystywać telefon, stuknij w > **Osobiste** > **Lokalizacja.**

Kiedy przełącznik lokalizacji jest włączony, można wykonać jedną z następujących czynności:

- Zmienić **Tryb lokalizacji** między **Wysoka dokładność**, **Oszczędzanie baterii** oraz **Tylko urządzenie**.
- Wyświetlić **Ostatnie prośby o lokalizację**.
- Sprawdzić **Usługi lokalizacynje**.

powoduje większe zużycie energii akumulatora. Jeśli konieczne jest oszczędzanie energii akumulatora, można wyłączyć tę funkcję, ale z tego powodu urządzenie nie będzie mogło określać Twojego dokładnego położenia ani udostępniać go innym aplikaciom.

# **Zabezpieczenia**

### Konfiguracja wzoru odblokowania ekranu

Można skonfigurować wzór odblokowania ekranu. Po zablokowaniu ekranu do jego odblokowania konieczne jest narysowanie poprawnego wzoru.

- Stuknij w > **Osobiste** > **Zabezpienczenia** > **Blokada ekranu > Wzór**.
- Postępuj zgodnie z poleceniami na ekranie, aby narysować wzór odblokowania.
- Stuknij w **Dalej**.
- Narysuj ten sam wzór odblokowania ponownie i stuknij w **Potwierdź**.

### Konfiguracja kodu PIN odblokowania ekranu

Można skonfigurować liczbowy kod PIN odblokowania telefonu. Po zablokowaniu ekranu do jego odblokowania konieczne jest wpisanie poprawnego kodu.

- Stuknij w  $\boxed{\textcircled{\textcircled{\textcirc}}}$  > Osobní > Zabezpečení > PIN.
- Zadejte minimálně čtyřciferné číslo.
- Klepněte na **Pokračovat**.
- Zadejte znovu stejné číslo a klepněte na **Potvrdit**.

#### Nastavení hesla pro odemknutí obrazovky

Pro odemknutí telefonu můžete nastavit heslo pro odemknutí obrazovky.

- Klepněte na > **Osobiste** > **Zabezpienczenia** > **Blokada ekranu** > **Kod PIN**.
- Wpisz co najmniej czterocyfrowy kod.
- Stuknij w **Dalej**.
- Wpisz ten sam numer ponownie i stuknij w **OK**.

### Konta

Użyj ustawień kont w celu dodawania i usuwania kont oraz zarządzania nimi, np. Exchange, Facebook, Google, Twitter i innymi obsługiwanymi kontami.

Na ekranie głównym stuknij w  $\bigcirc$ , aby otworzyć ekran ustawień.

Następnie wybierz **Osobiste** > **Konta**. Pod **Konta** można zobaczyć już dodane konta i zarządzać nimi.

#### Dodawanie konta

- 1.Stuknij w **Dodaj konto**.
- 2. Wybierz rodzaj konta do dodania.
- 3.Postępuj zgodnie z poleceniami na ekranie, aby wpisać żądane informacje o koncie.
- 4.Skonfiguruj konto.
- 5.Po zakończeniu skonfigurowane konto zostanie dodane do **Konta**.

### Kopia zapasowa i resetowanie

Na ekranie głównym stuknij w > **Osobiste** > **Kopia i kasowanie danych**.

- **Utwórz kopię zapasową:** utwórz kopię zapasową danych, haseł Wi-Fi i innych ustawień na serwerach Google.
- **Konto kopii zapasowej:** skonfiguruj lub zmień konto kopii zapasowej Google.
- **Autoprzywracanie:** skonfiguruj urządzenie w celu automatycznego przywracania ustawień i danych aplikacji z serwera Google po ponownej instalacji aplikacji.
- **• Ustawienia fabryczne:** przywróć fabryczne wartości ustawień i usuń wszystkie dane.

**Uwaga:** przed przywróceniem ustawień fabrycznych kluczowe jest uprzednie utworzenie kopii zapasowej danych telefonu; w przeciwnym razie wszystkie dane zostaną usunięte po przywróceniu ustawień fabrycznych.

### Data i godzina

Na ekranie głównym stuknij w > **System** > **Data i czas**.

- **Automatyczna data i czas:** użyj godziny podawanej przez sieć.
- **Automatyczna strefa czasowa:** używaj strefy czasowej podawanej przez sieć.
- **Ustaw datę:** ustaw datę ręcznie.
- **Ustaw godzinę:** ustaw godzinę ręcznie.
- **Wybierz strefę czasową:** wybierz żądaną strefę czasową z listy.

Przewijaj listę, aby wyświetlić więcej stref czasowych.

• **Format 24-godzinny:** przełącza między zegarem 24- a 12-godzinnym.

**Uwaga:** kiedy telefon korzysta z ustawień daty i godziny dostarczanych automatycznie przez sieć, nie można ręcznie ustawić daty, godziny ani strefy czasowej.

# Aktualizacia systemowa

**Na ekranie głównym stuknij w**  $\bigcirc$  **> System > Infromacie o telefonie** > **Aktualizacje bezprzewodowa**. Stuknij w **Wyszukaj aktualizację systemu na serwerze**, aby telefon wyszukał najnowsze oprogramowanie. Aby zaktualizować system, stuknij w **Pobierz**.

Następnie stuknij w **Aktualizuj teraz**, aby zakończyć aktualizację. Wtedy oprogramowanie telefonu bedzie w najnowszej wersji.

#### **Uwaga:**

- 1.Podczas pobierania lub aktualizacji nie zmieniaj domyślnego miejsca zapisu, aby uniknąć błędu w lokalizacji poprawnych pakietów aktualizacji.
- 2.Aktualizacja oprogramowania telefonu nie korzysta z komórkowej transmisji danych.

# Uwagi

Informacje zawarte w tej instrukcji podlegają zmianie bez powiadomienia. Podjęto wszelkie starania podczas przygotowania tej instrukcji w celu zapewnienia ścisłości zawartych w niej iej instrukcji w celu zapewnienia scisiosci zawartych w niej<br>informacji, ale żadne ze stwierdzeń, informacji i zaleceń w tej instrukcji nie stanowią gwarancji żadnego rodzaju, wyrażonej ani dorozumianej. Przeczytaj uważnie informacje dotyczące bezpieczeństwa, aby zapewnić poprawne i bezpieczne korzystanie z tego urządzenia bezprzewodowego.

Yulong Computer Telecommunication Scientific (Shenzhen) Co., Ltd.

Adres:

Coolpad Information Harbor, 2nd Mengxi Road, Hi-Tech Industrial Park (North), Nanshan District, Shenzhen, Chiny

# DANE TECHNICZNE

### Parametry techniczne i sprzęt

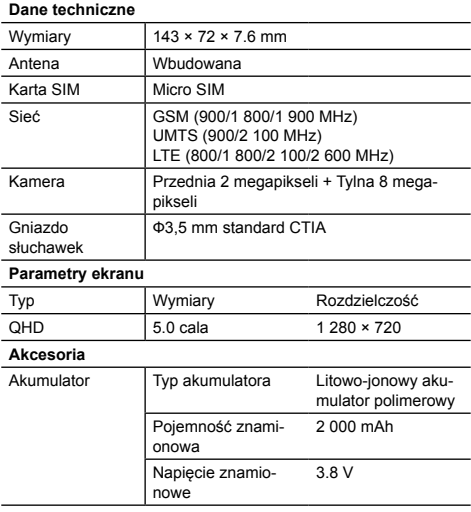

**Uwaga:** pojemność akumulatora podlega zmianie i aktualizacji.

### Zawartość opakowania

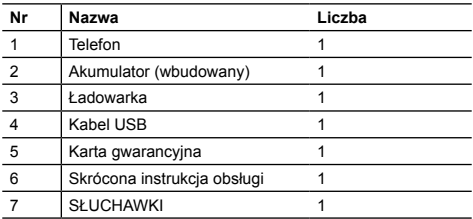

**Uwaga:** zawartość zestawu telefonu oraz dostępność akcesoriów mogą się różnić w zależności od regionu i dostawcy usług.

# Deklaracja dotycząca substancji niebezpiecznych

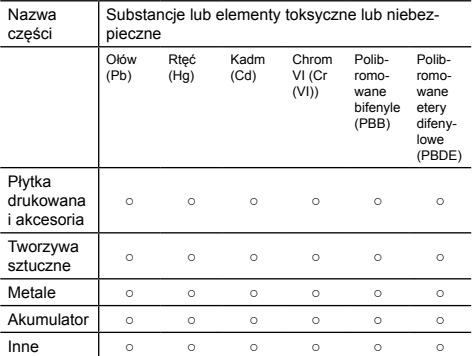

○: oznacza, że zawartość substancji toksycznej lub niebezpiecznej we wszystkich jednorodnych materiałach jest zgodna z limitem normy SJ/T11363-2006.

×: oznacza, że zawartość substancji toksycznej lub niebezpiecznej w niektórych jednorodnych materiałach przekracza limit normy SJ/T11363-2006.

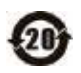

Okres przyjaznej dla środowiska eksploatacji tego produktu wynosi 20 lat, zgodnie z symbolem po lewej stronie. Okres przyjaznej dla środowiska eksploatacji części wymiennych, takich jak akumulator, może różnić się od okresu dla produktu. Okres przyjaznej dla środowiska eksploatacji obowiązuje jedynie pod warunkiem eksploatacji produktu w warunkach określonych w tej instrukcji.

# coolpad

# Środki ostrożności

### **Prosimy najpierw uważnie zapoznać się z instrukcją**

PO ROZPAKOWANIU SPRZĘTU BATERIA NIE JEST W PEŁNI NAŁADOWANA.

#### **Ważne informacje na temat zdrowia i środków ostrożności**

Z niniejszego produktu należy korzystać z zachowaniem środków ostrożności, tak aby nie doszło do sytuacji, która mogłaby doprowadzić do powstania odpowiedzialności prawnej i szkód.

Prosimy o zachowanie i przestrzeganie instrukcji bezpieczeństwa i instrukcji użytkowania produktu.

Należy pamiętać o wszystkich ostrzeżeniach zawartych w instrukcji użytkowania produktu.

W celu ograniczenia ryzyka urazu, porażenia prądem elektrycznym, pożaru i uszkodzenia sprzętu należy przestrzegać poniższych zaleceń.

#### **Bezpieczeństwo elektryczne**

Z niniejszego produktu należy korzystać z użyciem wyznaczonej baterii lub zasilacza. Korzystanie w inny sposób może być niebezpieczne i powoduje nieważność wszystkich dokumentów dopuszczających niniejszy produkt do użytkowania.

#### **Środki ostrożności - właściwy montaż z uziemieniem**

UWAGA: Przyłączenie do niewłaściwie uziemionego sprzętu może prowadzić do porażenia prądem elektrycznym przechodzącym przez dane urządzenie.

Produkt dostarczany jest w zestawie z kablem USB, umożliwiającym podłączenie do komputera stacjonarnego lub przenośnego. Przed podłączeniem produktu należy upewnić się, że komputer jest prawidłowo uziemiony. Kabel zasilania komputera stacjonarnego lub przenośnego ma przewód i wtyk uziemiający. Wtyczkę należy wsunąć do właściwego gniazdka, odpowiednio zamontowanego i uziemionego zgodnie z lokalnymi przepisami i regulacjami.

#### **Środki ostrożności dla zasilacza**

- **• Należy używać właściwego zewnętrznego źródła zasilania** Z produktu można korzystać wyłącznie razem ze wskazanymi typami zasilaczy.
- **• Korzystając z baterii należy zachować ostrożność** Produkt zawiera baterią litowo-jonową polimerową lub litowojonową. Niewłaściwe korzystanie z baterii może prowadzić do powstania ryzyka pożaru lub oparzeń. Nie należy otwierać ani naprawiać baterii. Baterii nie należy demontować, zgniatać, przebijać, zwierać, wrzucać do ognia lub wody ani narażać na temperatury powyżej 45 ˚C.

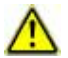

OSTRZEŻENIE: W celu uniknięcia pożaru i ryzyka oparzeń, nie należy rozmontowywać, zgniatać, przebijać, zwierać i narażać baterii na działanie temperatur powyżej 45 °C, ani wrzucać do ognia lub wody. Zużyte baterie należy zutylizować lub zlikwidować zgodnie z lokalnymi przepisami lub instrukcją referencyjną dostarczaną wraz z produktem.

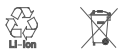

- Urządzenie powinno być zawsze suche, z dala od wody lub innych cieczy, bowiem mogą wywoływać zwarcia.
- Telefon można przyłączać do produktów oznaczonych logo USB-IF lub produktów z zakończonym programem zgodności USB-IF.
- Jeżeli dojdzie do wycieku z baterii:
	- Nie należy dopuścić do kontaktu cieczy ze skórą lub odzieżą. W razie kontaktu, należy niezwłocznie opłukać dany obszar czystą wodą i skonsultować się z lekarzem.
	- Ciecz nie może dostać się do oczu. W razie kontaktu z oczami, NIE WOLNO TRZEĆ oczu, ale niezwłocznie przepłukać je czystą wodą oraz skonsultować się z lekarzem.
	- Należy zachować szczególną ostrożność, aby uszkodzona bateria nie miała kontaktu z ogniem, ponieważ może to prowadzić do jej zapalenia i wybuchu.
- Zalecana temperatura użytkowania wynosi od 0 ˚C do 45 ˚C.
- Jeżeli urządzenie wpadnie dowody, należy je wyłączyć i niezwłocznie przesłać do najbliższego serwisu celem naprawy. Nie należy suszyć przy użyciu urządzeń wytwarzających ciepło, takich jak suszarki, kuchenki mikrofalowe, itd.
- Długie połączenia, przeglądanie sieci lub granie w gry może prowadzić do nagrzania telefonu, zwłaszcza podczas ładowania. Jest to zjawisko typowe dla nowoczesnych smartfonów.
- Rozmawiając podczas ładowania nie należy trzymać telefonu zbyt blisko twarzy. Należy przestrzegać wszystkich pozostałych zasad korzystania z telefonów komórkowych.

#### **Środki ostrożności - bezpośrednie światło słoneczne**

Należy chronić produkt przed nadmierną wilgocią i skrajnymi temperaturami. Nie należy pozostawiać przez dłuższy czas urządzenia w samochodzie lub miejscu, gdzie temperatura może przekraczać 60 °C, np. na tablicy rozdzielczej w samochodzie, na parapecie okiennym lub przeszklonym miejscu narażonym na bezpośrednie światło słoneczne lub silne promieniowanie ultrafioletowe. Może to prowadzić do uszkodzenia produktu, przegrzania baterii lub stanowić zagrożenie dla pojazdu.

#### **Bezpieczeństwo w samolocie**

Aby korzystać z telefonu w samolocie należy wyłączyć jego funkcje telefonowania i ustawić tryb samolotowy.

#### **Ograniczenia środowiskowe**

Produktu nie należy używać na stacjach benzynowych, w magazynach paliwa, zakładach chemicznych, w miejscach robót strzelniczych lub atmosferze grożącej wybuchem. Należy pamiętać, że iskra może w takich miejscach prowadzić do wybuchu, pożaru, a w rezultacie - do urazów, a nawet śmierci.

#### **Zakłócenia działania sprzętu medycznego**

Zakłócenia działania sprzętu medycznego

#### **Aparaty słuchowe**

Pewne cyfrowe telefony bezprzewodowe mogą zakłócać działanie urządzeń służących poprawie słuchu.

W przypadku powstania tego typu zakłóceń należy skontaktować się z serwisem lub centrum obsługi klienta w celu omówienia dostępnych alternatyw.

#### **Bezpieczeństwo elektryczne**

- telefonu nie należy korzystać w pobliżu konstrukcji metalowych (np. metalowego szkieletu budynku).
- Nie należy korzystać z telefonu w pobliżu silnych źródeł elektromagnetycznych, takich jak kuchenki mikrofalowe, głośniki, telewizory i odbiorniki radiowe. Należy korzystać wyłącznie z zatwierdzonych akcesoriów.
- Nie należy przyłączać urządzenia do niekompatybilnych produktów i akcesoriów.
- Podłączenie interfejsu telefonu do systemu elektrycznego samochodu należy powierzyć specjaliście.
- Nie należy próbować rozmontowywać telefonu ani jego akcesoriów.
- Telefon mogą serwisować i naprawiać wyłącznie osoby odpowiednio wykwalifikowane.

Akcesoria (takie jak karty SIM i USIM, przejściówka, itp.) należy trzymać poza zasięgiem dzieci - grozi ryzyko uduszenia.

#### **Ogólne środki ostrożności**

Użytkownik odpowiada za sposób użytkowania telefonu oraz jego skutki. Telefon należy zawsze wyłączać w miejscach, gdzie korzystanie z niego jest zabronione. Korzystanie z telefonu podlega środkom ostrożności, które mają służyć ochronie konsumentów i środowiska.

• Nie należy nadmiernie naciskać na urządzenie Nie należy zbytnio naciskać na ekran i obudowę telefonu - może to prowadzić do jego uszkodzenia; nie należy siadać z telefonem w kieszeni spodni. Gwarancia nie obeimuje pęknięcia ekranu wskutek niewłaściwego korzystania z urządzenia.

- Korzystając z telefonu i jego akcesoriów należy zawsze zachowywać ostrożność i przechowywać go w czystym, niezakurzonym miejscu.
- Nie należy narażać telefonu i jego akcesoriów na działanie otwartego ognia lub zapalonych wyrobów tytoniowych.
- Nie należy upuszczać telefonu i jego akcesoriów na ziemię, rzucać nim ani próbować zginać.
- Telefon i jego akcesoria należy przechowywać w temperaturze od 0 do  $45^{\circ}$ C.
- Należy przestrzegać lokalnych przepisów w zakresie likwidacji produktów elektronicznych.

W następujących sytuacjach przekazać go do naprawy przez autoryzowanego serwisanta lub serwisu:

- Produkt miał kontakt z deszczem lub cieczą, upadł na ziemię, został uderzony lub w inny sposób uszkodzony.
- Widać oznaki przegrzewania się telefonu
- Produkt nie działa normalnie pomimo przestrzegania instrukcji użytkowania.
- Należy unikać miejsc z wysoką temperaturą.
- Należy unikać wilgoci.
- Nie należy stosować urządzenia po dużej zmianie temperatury. UWAGA: Przenosząc urządzenie z niskiej temperatury w cieplejsze miejsce lub z wysokiej temperatury w otoczenie chłodniejszej, przed włączeniem telefonu należy poczekać, aż dostosuje się do nowych warunków.
- Nie należy pod żadnym pozorem wsuwać obcych obiektów do gniazd lub innych otworów w urządzeniu.
- Przed korzystaniem ze słuchawek lub innych urządzeń audio, należy przyciszyć telefon. Zwróć uwagę, że wysoki poziom głośności może prowadzić do uszkodzenia słuchu.
- Telefon można czyścić dopiero po odłączeniu od sieci. Nie należy stosować płynnych środków czyszczących ani aerozoli. Urządzenie należy czyścić wilgotną szmatką, NIE WOLNO pod żadnym pozorem czyścić wyświetlacza LCD wodą.
- Telefon i jego akcesoria należy trzymać poza zasięgiem małych dzieci, którym nie należy dawać go do zabawy. Dzieci mogą zrobić krzywdę sobie lub innym, lub niechcący uszkodzić telefon.
- W celu ograniczenia ryzyka urazu wskutek powtarzalnych ruchów podczas pisania wiadomości i grania w gry na telefonie:
	- Nie należy zbyt mocno trzymać telefonu w dłoniach
	- Należy delikatnie wciskać przyciski
- Nie należy dotykać metalowych styków karty SIM.
- Telefon, tak jak wszystkie telefony bezprzewodowe, wykorzystuje

sygnały radiowe, dlatego nie można zagwarantować połączeń w każdych okolicznościach. Nie wolno nigdy polegać wyłącznie na telefonach bezprzewodowych, jeżeli chodzi o połączenia alarmowe.

• Badania potwierdzają, że pisanie wiadomości i wykonywanie połączeń podczas prowadzenia samochodu znacznie podnosi ryzyko wypadku.

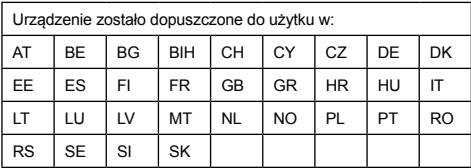

#### **SAR**

Urządzenie mobilne jest zgodne z międzynarodowymi przepisami w zakresie narażenia na promieniowanie o częstotliwościach radiowych.

Najwyższy limit SAR ma wartość 2,0 W/kg, wartość pomiarowa SAR dla urządzenia wynosi 1,250 W/kg

\* Wartości SAR różnią się w zależności od kraju, regionu i warunków testowych. Korzystanie z akcesoriów może zmieniać wartości absorpcyjne.

#### **Zabezpieczenia mobilne i kopie zapasowe:**

Urządzenie obsługuje połączenia z internetem. Podobnie jak komputery, może zostać zaatakowane przez wirusy, szkodliwe informacje lub aplikacje, lub inne szkodliwe treści. Należy otwierać wiadomości, akceptować prośby o połączenie, ściągać treści i akceptować żądania instalacji wyłącznie z zaufanych źródeł. Aby zapobiec utracie danych, proszę regularnie tworzyć kopie zapasowe, ponieważ podczas serwisowania może dojść do utraty danych.

#### **Rozruszniki serca**

Osoby z rozrusznikiem serca:

- Włączony telefon muszą ZAWSZE trzymać w odległości powyżej 15 cm od rozrusznika serca.
- Nie mogą nosić telefonu w kieszeni na piersi.
- Muszą trzymać telefon przy uchu znajdującym się dalej od rozrusznika serca w celu ograniczenia potencjalnych zakłóceń. W razie podejrzenia, że dochodzi do zakłóceń, należy natychmiast wyłączyć telefon.

#### **Zastrzeżenia WEEE/ZSEE**

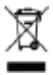

Logo WEEE (po lewej stronie) na produkcie lub opakowaniu oznacza, że nie może być on wyrzucany do śmieci komunalnych. Odpady elektryczne i elektroniczne przeznaczone do likwidacji należy odnieść do specjalnego punktu zbiórki, które odpowiada za utylizację tego typu niebezpiecznych odpadów.

#### **Zgodność z RoHS**

Niniejszy produkt spełnia wymogi dyrektywy 2011/65/UE Parlamentu i Rady z 8 lipca 2011 w sprawie ograniczenia stosowania niektórych niebezpiecznych substancji w sprzecie elektrycznym i elektronicznym (RoHS) i jej aneksy.

Spółka TCCM s.r.o. niniejszym oświadcza, że wyrób jest zgodny z wymogami i innymi odnośnymi postanowieniami dyrektywy 1999/5/ EC. Kopia Deklaracji zgodności znajduje się pod adresem: www.coolpad.eu/support